# Verification of Employment Self-Service Model

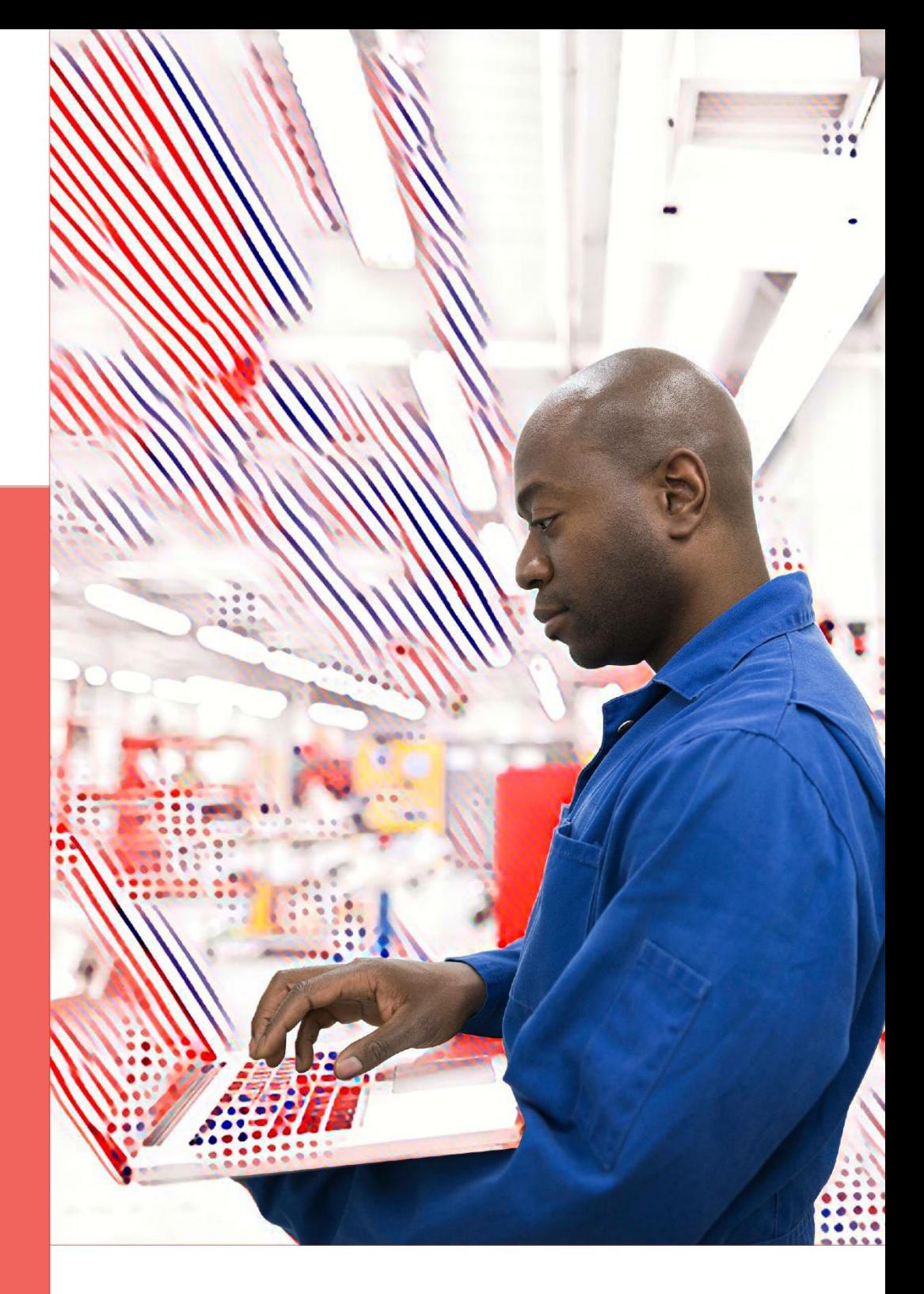

# **MyTotalSource**

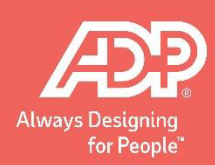

#### **Contents**

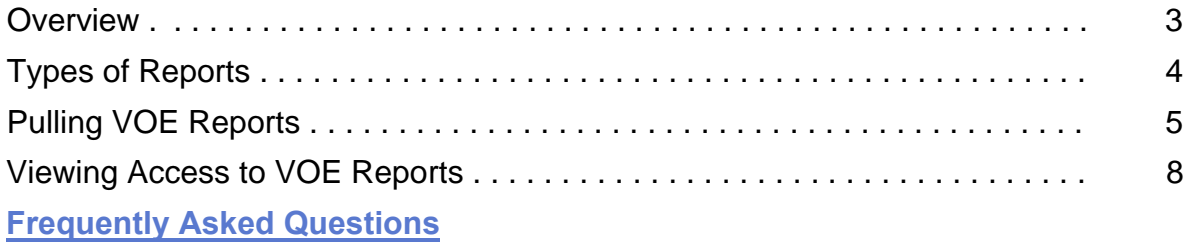

#### **Overview**

The **Verification of Employment** Self-Service tool allows for easily accessible verification of employment reports within minutes.

The VOE report provides information regarding employment, income and benefit details at the **Employeelevel** only. The information provided includes:

**Employment** – *Includes employer's name, address and FEI number; employee's name, social security number, address and date of birth; employment status (active or terminated); hire date or TS hire date; termination date (if any); and job title.*

**Income** – *Includes employee's rate of pay and compensation frequency; as well as base pay, commission, bonus and overtime earnings. This information can be provided in a yearly format or further detailed per pay period. Any deductions made per pay period such as federal tax, state tax, local tax, Social Security and Medicare are also provided.*

**Benefits** – *Includes insurance availability and employee eligibility; coverage start and termination dates; insurance carrier information such as address and phone number; policy and group numbers; annual costs; dependent coverage availability; number of dependents covered; and if the employee is participating in COBRA. This information includes medical, dental and vision.*

## **Types of Report**

There are four types of reports for Verification of Employment.

**Verification of Employment** – *This report is used when a verification of employment is needed with no income verification. The report only provides employment information. This includes:*

- Employer's Name and Address
- · Employee's Name, Social Security Number, Address, Phone Number and Date of Birth
- · Employment Status
- · ADP TotalSource Hire Date
- · Original Hire Date
- · Job Title

**Verification of Employment + Income** – *This report provides employment information, as well as income information. The additional data provided includes:*

- · Rate of Pay
- · Compensation Frequency
- · Breakdown of Pay by Year
- · Last Date of Pay Change
- Last Pay Change Amount
- Income Per Paycheck (Total Gross Earnings and Total Net Earnings)
- Withholding Per Paycheck (Federal Tax, State Tax, Local Tax, Social Security and Medicare)

**Social Services** – *This report provides employment and income information, as well as benefit information. The additional data provided includes:*

- Check Details
- · Medical Benefits Information
- · Dental Benefits Information
- · Vision Benefits Information

**Fannie Mae** – *This report is used for the purpose of obtaining a mortgage loan and is formatted to meet Fannie Mae standards. This report provides the following information:*

- Employee's Name and Address
- · ADP TotalSource Hire Date
- · Job Title
- Earnings Information (Last 3 Years)

## **Pulling VOE Reports:**

**STEPS TO PULLING REPORTS IN WFN.**

1. Once logged into the system, click on the **People** tab and select the **Employment** link.

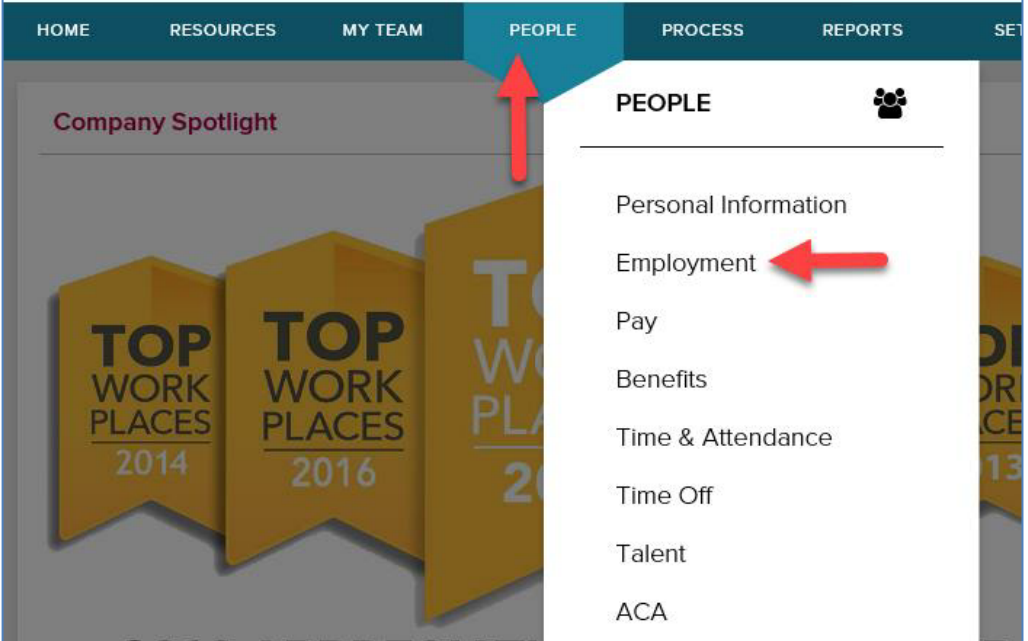

2. Select the **Verification of Employment** link.

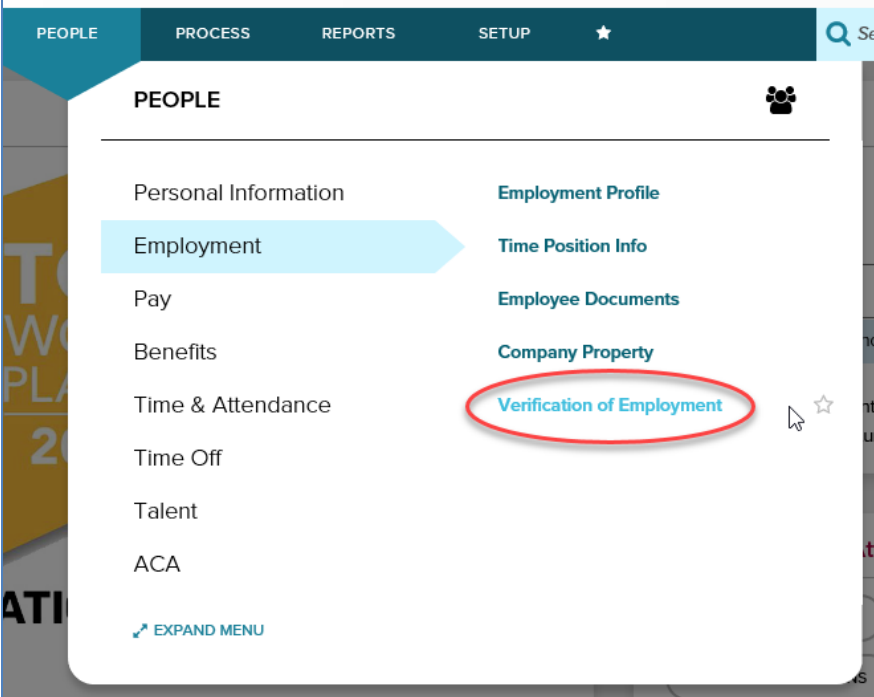

3. Once in the VOE page, use the **Employee Search** box to find the employee. Clicking in the search box will pop up a window with an employee list. Change the current list to reflect **All Employees** and then search using the name.

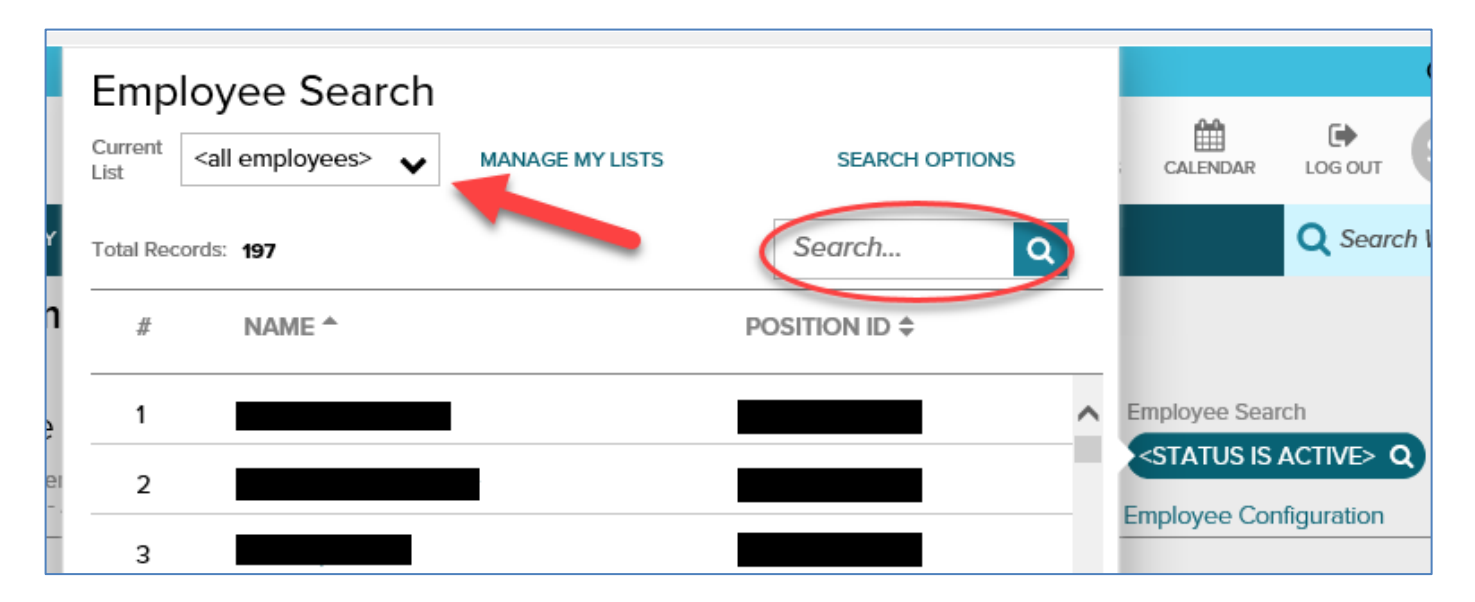

4. Select the tab for the desired **Report**.

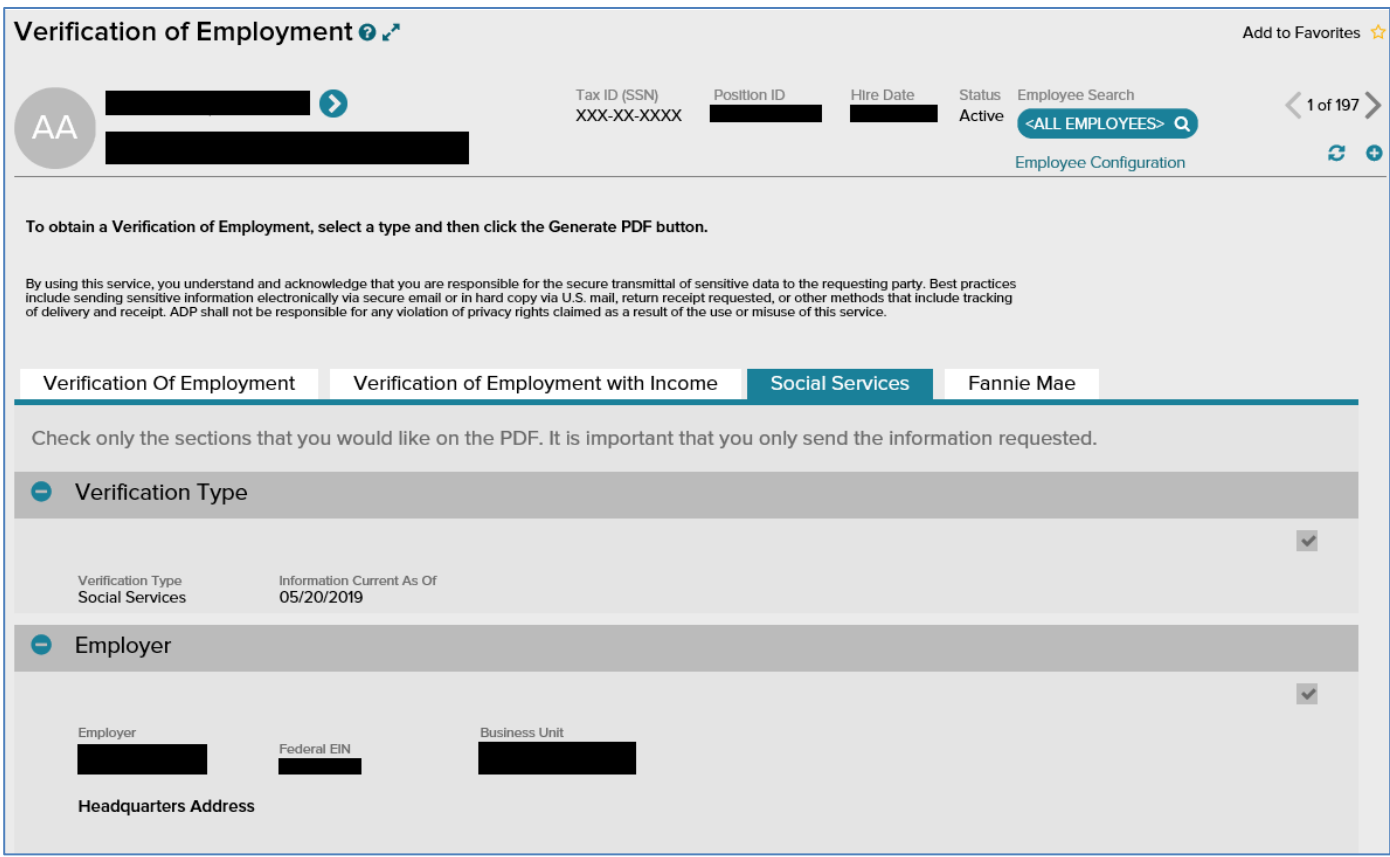

5. Once a **report** is selected, a preview of the information that will populate in the report is shown. Only the Social Services report may be modified to include/exclude specific information.

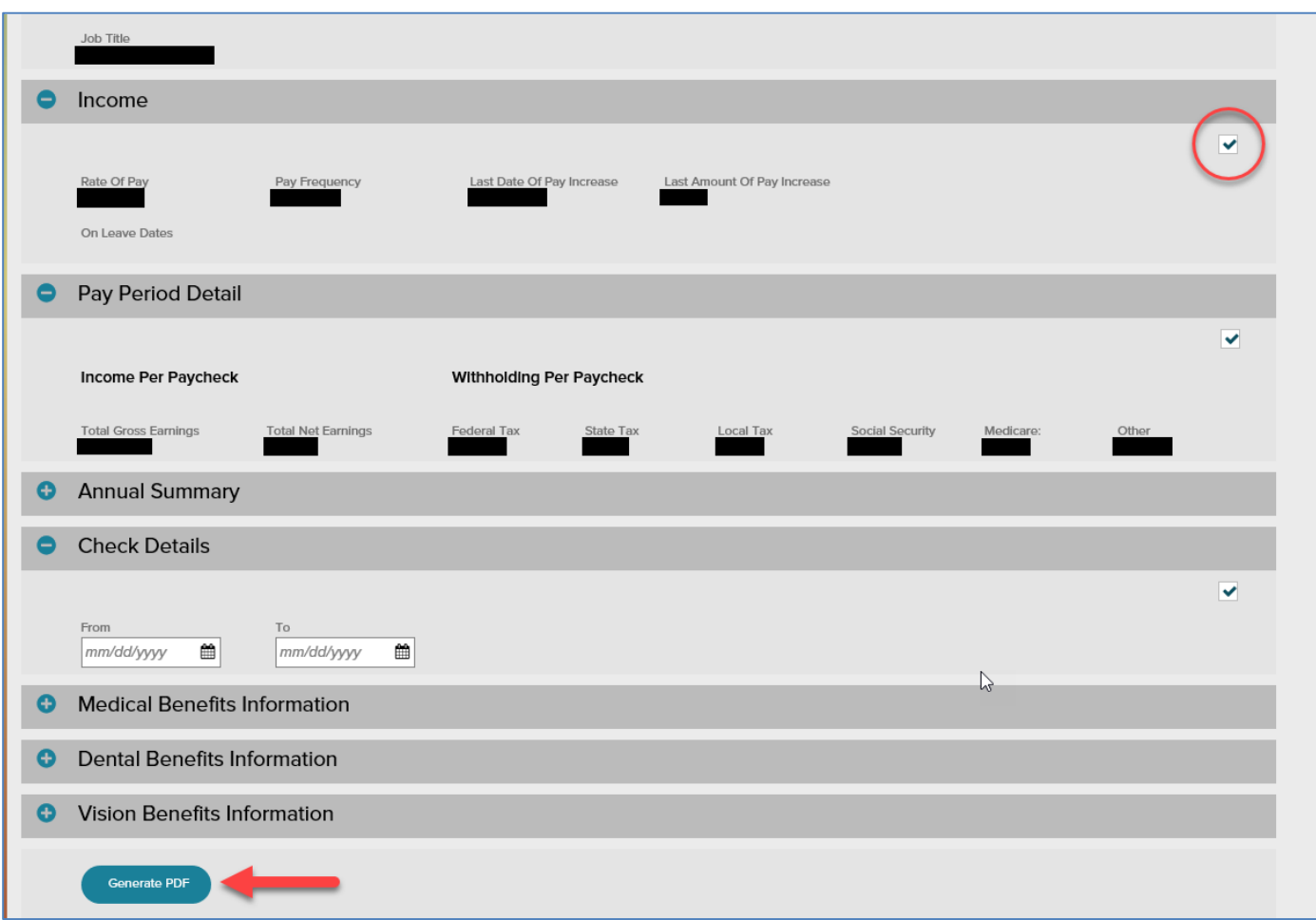

- 6. As a **security measure**, ensure that the employee name, report type and information type selected is **correct**.
- 7. Click on the **Generate PDF** button to create the report.

#### **Viewing Access to VOE Reports:**

#### **STEPS TO IDENTIFYING ACCESS TO VOE REPORTS.**

1. Once logged into the system, click on the **People** tab and select the **Employment** link.

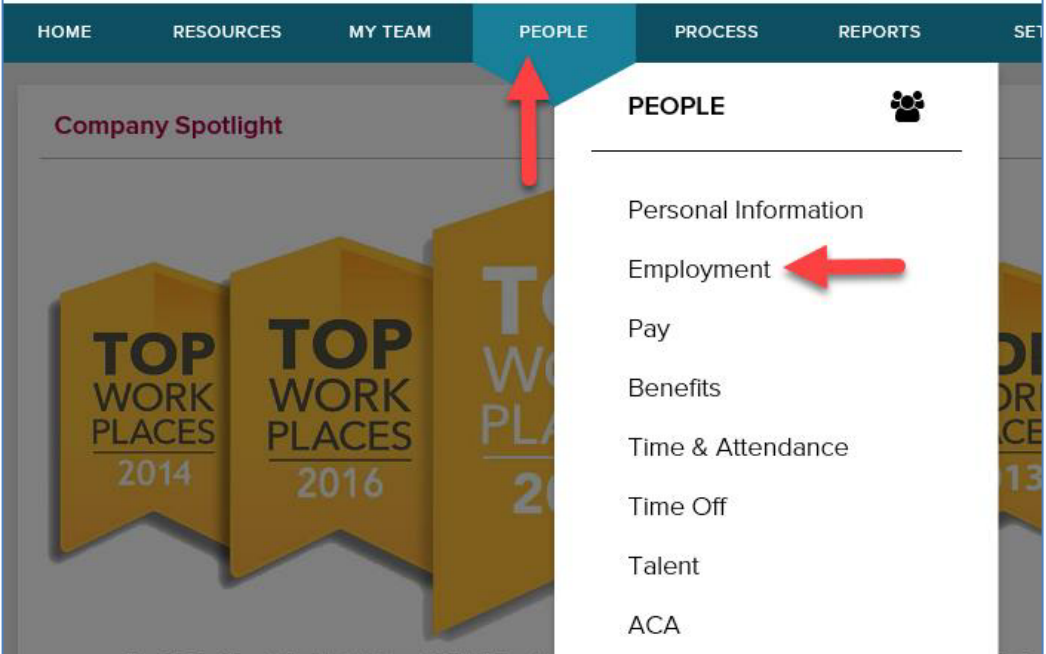

2. Select the **Employee Documents** link.

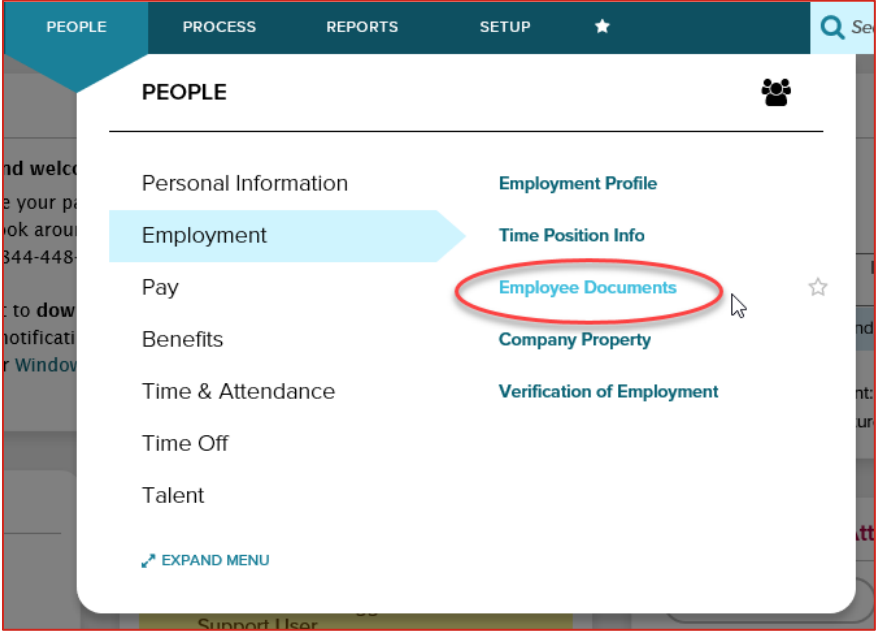

3. Once in the Employee Documents page, use the **Find Employee** link to find the employee.

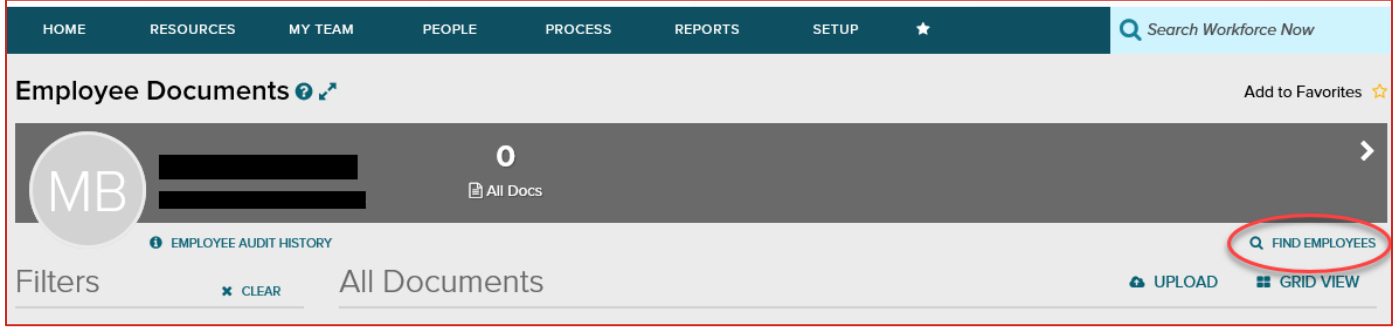

4. Once in the **Search Options** page, change the current list to reflect **All Employees** and then search using the name. Select the employee's name and it will redirect to the Employee Documents page.

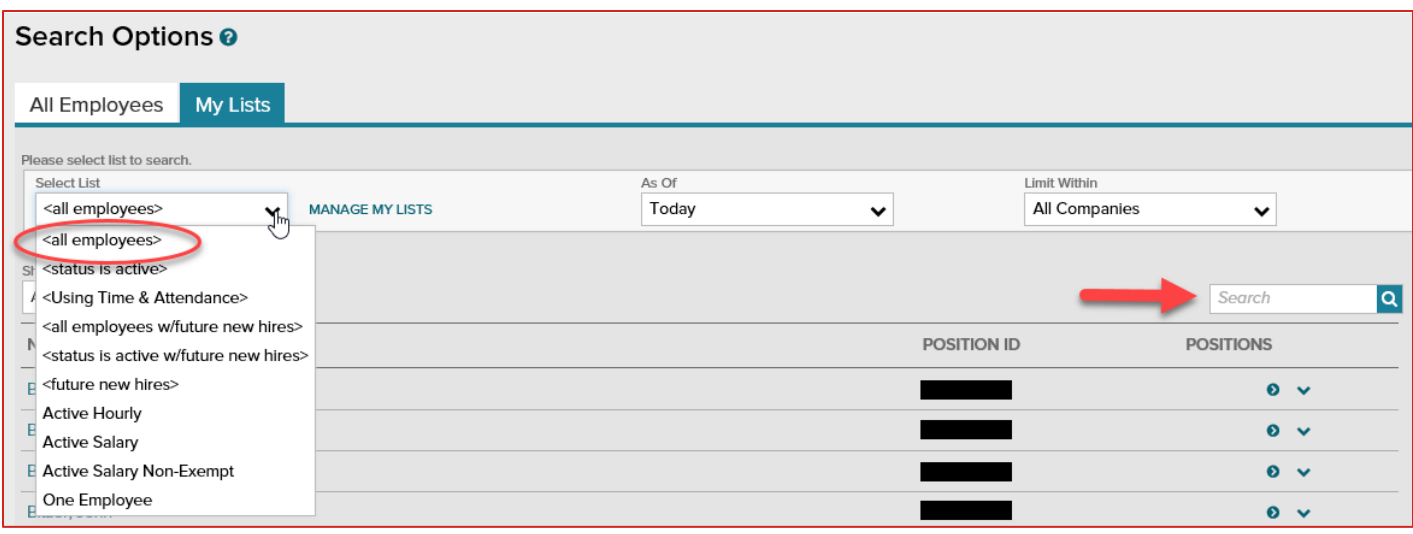

5. Click on the **Employee Audit History** link.

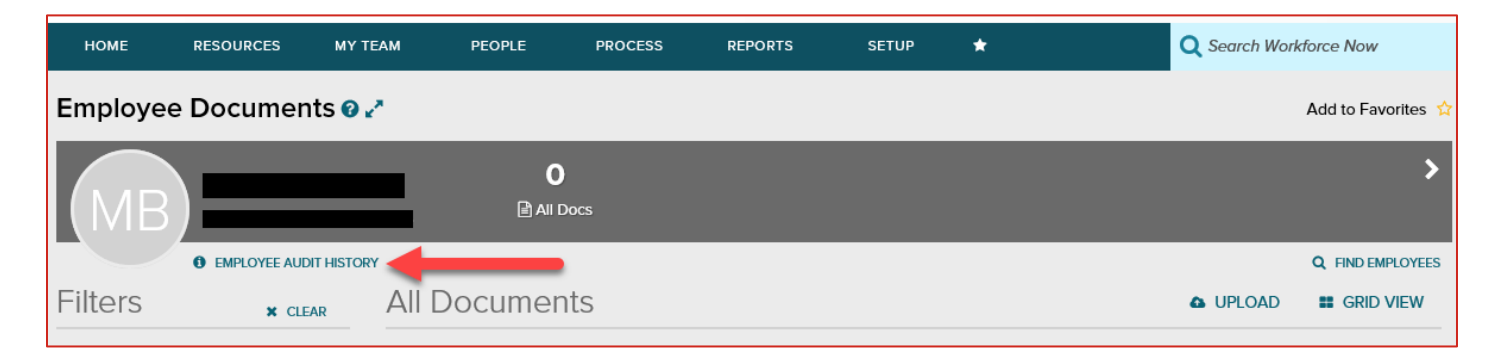

6. The **Employee Audit History** list will be displayed. This list will display any VOE report that has been generated for the employee including who pulled the report with date and time.

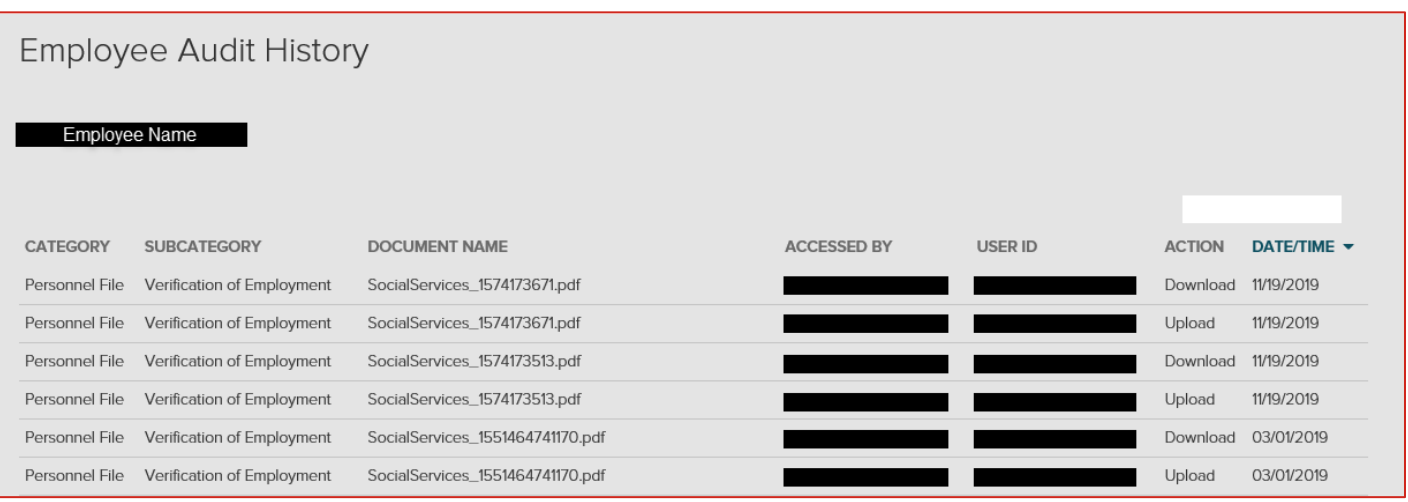